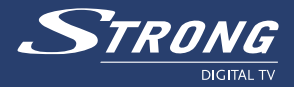

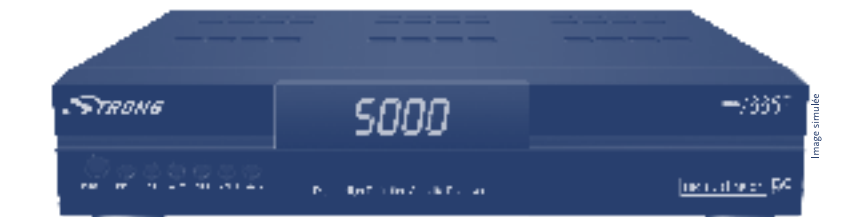

# Récepteur Satellite Numérique **Haute Définition SRT 7335 CI**

**Manuel d'utilisation** 

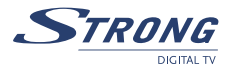

## **TABLE DES MATIÈRES**

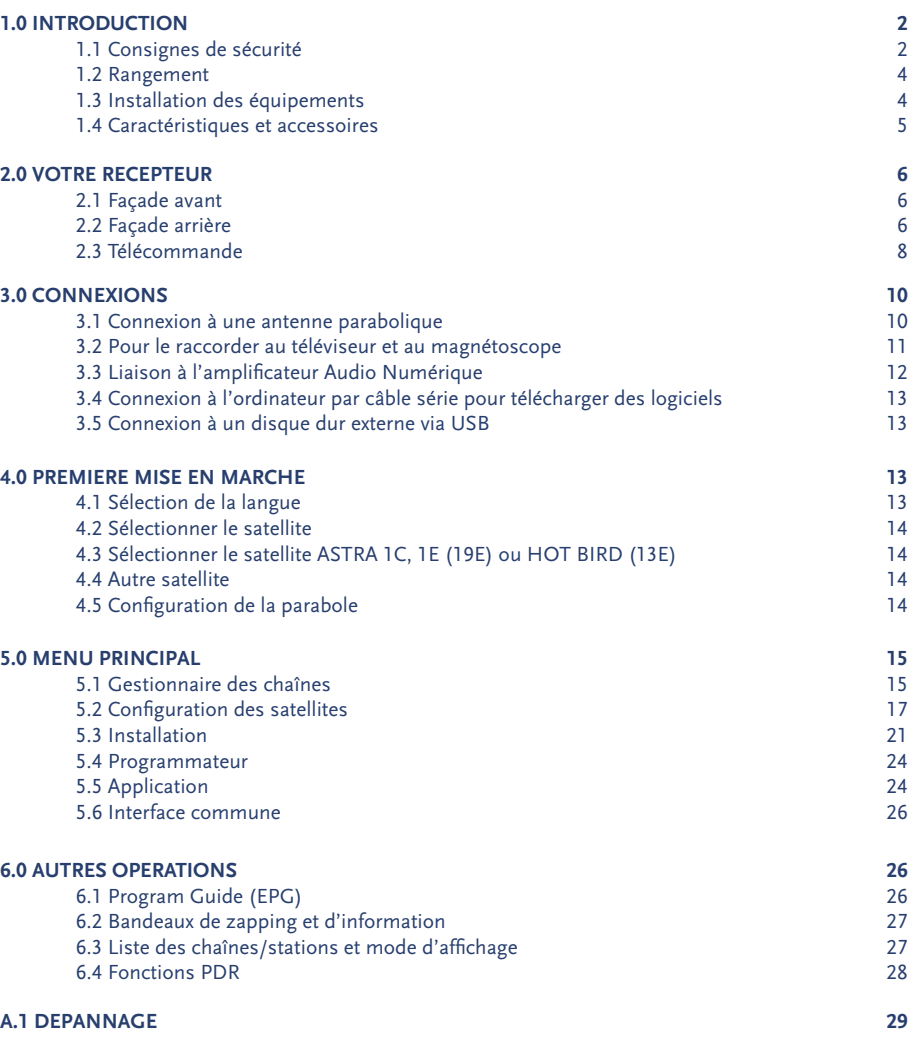

### **A.2 SPECIFICATIONS 30**

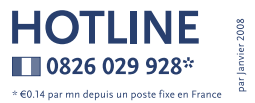

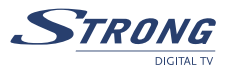

## **1.0 INTRODUCTION**

## **1.1 Consignes de sécurité**

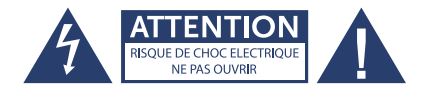

**ATTENTION: Pour diminuer le risque d'électrocution, ne pas retirer le capot (ou l'arrière). Les éléments situés à l'intérieur ne peuvent pas être remplacés par l'utilisateur. Pour toute intervention d'entretien, contactez le service compétent.**

#### **Explication des symboles de mise en garde :**

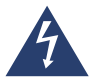

L'éclair à symbole de flèche à l'intérieur d'un triangle équilatéral est destiné à alerter l'utilisateur sur la présence d'une tension à risque non isolée à l'intérieur de l'appareil, d'une grandeur suffisante pour constituer un risque d'électrocution pour les personnes physiques.

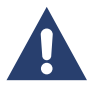

Le point d'exclamation à l'intérieur d'un triangle équilatéral est destiné à signaler à l'utilisateur des consignes d'utilisation et d'entretien importantes dans la documentation accompagnant l'appareil.

#### **Lire attentivement les consignes qui suivent.**

**AVERTISSEMENT:** POUR REDUIRE LE RISQUE D'INCENDIE, D'ELECTROCUTION OU DE PERTURBATION GENANTE, NE PAS EXPOSER CET APPAREIL A LA PLUIE NI A L'HUMIDITE ET N'EMPLOYER QUE LES ACCESSOIRES CONSEILLES.

- n Lire toutes les consignes: avant d'utiliser ce produit, lisez toutes les consignes d'utilisation. Pour tous renseignements complémentaires sur des accessoires comme les batteries ion/lithium, consulter les manuels fournis avec ces produits
- n Conserver ces consignes et notices: conservez toutes les consignes de sécurité et notices d'utilisation pour consultation ultérieure
- n Tenir compte des mises en garde: lisez attentivement et respectez toutes les étiquettes de mise en garde apposées sur l'appareil et les mises en garde figurant dans les notices
- n Respecter les notices: respectez toutes les notices fournies avec cet appareil
- n Nettoyage: toujours débrancher cet appareil de la prise de secteur avant de le nettoyer. Ne se servir que d'un chiffon humide pour le nettoyage. Ne jamais employer aucun type de liquide ou nettoyant en bombe, ni un solvant organique pour nettoyer cet appareil
- n Accessoires: pour votre sécurité et pour éviter d'endommager l'appareil, n'employez que les accessoires recommandés par STRONG
- n Eau et humidité: Ne jamais utiliser cet appareil à proximité d'une arrivée d'eau (à côté d'une baignoire, d'un évier, d'une cuve de lessivage, dans un sous-sol humide, près d'une piscine ni sous la pluie)

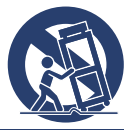

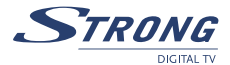

- n Evitez d'endommager l'appareil et prévenir les accidents de personnes, ne jamais poser cet appareil sur un support instable, qu'il s'agisse d'un trépied, d'une équerre, d'une table ou d'un chariot. Ne le poser que sur un trépied, un support ou une équerre stable. Respectez la notice qui indique comment installer le produit en toute sécurité, et n'utilisez que les dispositifs de fixation conseillés par le fabricant
- n Alimentations électriques: ne brancher cet appareil que sur l'alimentation indiquée sur l'étiquette du produit. Si vous n'êtes pas certain du type d'alimentation dont votre maison est équipée, consultez votre entreprise d'électricité locale.
- n Pour tous renseignements sur l'utilisation de cet appareil sur batterie, se reporter aux pages correspondantes de la notice
- n Mise à la terre, polarisation: si ce produit est utilisé avec un adaptateur c.a. bien spécifié, ce dernier peut être équipé d'une fiche bipolaire irréversible à courant alternatif (fiche mâle dont une lame de contact est plus large que l'autre). Ce dispositif de sécurité permet d'introduire la fiche mâle dans la prise femelle uniquement dans un sens. S'il est impossible d'enfoncer la fiche mâle dans la prise femelle murale, la retirer, la retourner et la réintroduire. Si la fiche mâle ne convient toujours pas, contactez un électricien et faire remplacer la prise femelle
- n Pour protéger le câble d'alimentation: le câble d'alimentation devra être disposé de façon à ne pas pouvoir marcher dessus. Ne jamais poser un objet lourd sur le câble d'alimentation ni l'enrouler autour d'un pied de table ou de chaise. Tenir éloigné du secteur situé autour des points de branchement du câble d'alimentation, de la prise de secteur et du branchement du produit tout adaptateur secteur ou tous câbles électriques à accessoires

#### **CONSIGNES GENERALES**

#### **CONSIGNES DE SECURITE**

Foudre: en cas d'orage lors de l'utilisation d'un adaptateur secteur donné, le retirer immédiatement de la prise de secteur. Pour éviter toute détérioration imputable à des sautes de puissance inattendues, toujours débrancher l'adaptateur secteur de la prise d'alimentation et le débrancher du récepteur lorsque le récepteur n'est pas en service.

Surcharge: ne jamais surcharger les prises de secteur, les câbles de rallonge, les plaquettes de connexion de l'alimentation ou autres points de branchement de l'alimentation en branchant trop de fiches mâles. Corps étrangers, écoulement accidentel: pour éviter les accidents de personnes provoqués par un incendie ou par une électrocution due au contact avec des points internes à haute tension, ne jamais introduire un objet métallique dans l'appareil. Evitez d'utiliser l'appareil là où il y a risque d'écoulement accidentel. Ne jamais ranger ni utiliser l'appareil à proximité d'une source de chaleur comme un radiateur, une bouche à air chaud, un poêle ou tout type d'équipement ou d'appareil générant de la chaleur, amplificateurs stéréo compris.

Entretien: confiez toutes les interventions d'entretien à un personnel qualifié. Tentez de retirer les capots ou de démonter l'appareil risquerait de vous exposer à des points sous haute tension à risques.

Détérioration nécessitant une intervention du S.A.V.: si vous remarquez l'une des situations exposées ci-après en utilisant un adaptateur secteur spécifié, débranchez-le de la prise de secteur et confiez-en l'entretien à un technicien de S.A.V. qualifié.

Du liquide a été déversé sur l'appareil ou un autre objet est tombé dans l'appareil. L'appareil a été exposé à l'eau.

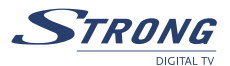

L'appareil ne fonctionne pas normalement malgré le respect de la notice d'utilisation. Réglez les commandes exposées dans la notice d'utilisation, un mauvais réglage des autres commandes risquant d'endommager l'appareil et pouvant nécessiter une intervention de réparation approfondie par un technicien qualifié.

L'appareil est tombé ou a été endommagé d'une manière ou d'une autre.

L'appareil présente un changement de performances assez net.

Pièces de rechange : lorsque des pièces de rechange doivent être mises en place, s'assurer que le centre de S.A.V. agréé n'emploie que des pièces ayant les mêmes caractéristiques que les pièces d'origine, selon les conseils du fabricant. Un remplacement non autorisé des pièces risque de provoquer un incendie, une électrocution ou de générer d'autres risques.

Contrôle de sécurité : une fois les interventions d'entretien ou réparations terminées, demandez au technicien d'entretien de procéder à des contrôles de sécurité pour s'assurer que l'appareil est en bon ordre de marche.

L'appareil ne doit pas être exposé aux gouttelettes ni aux éclaboussures; ne pas poser sur l'appareil d'objets remplis de liquide comme par ex. un vase.

Si l'on se sert de la fiche mâle de secteur ou de l'interrupteur secteur omnipolaire comme d'un appareil de sectionnement, ce dernier doit rester facile à manœuvrer.

## **1.2 Rangement**

Le récepteur et ses accessoires sont rangés et livrés dans un emballage conçu pour protéger de l'électrocution et de l'humidité. Au moment de le déballer, s'assurer que toutes les pièces sont bien dans l'emballage et ne pas laisser les enfants s'en approcher. Pour transporter l'appareil d'un endroit à un autre ou le renvoyer alors qu'il est encore sous garantie, bien le remettre dans son emballage d'origine accompagné de tous ses accessoires. Le non-respect de ces consignes d'emballage risque d'entraîner l'annulation de la garantie.

## **1.3 Installation des équipements**

N'hésitez pas à demander conseil à un installateur professionnel pour mettre en place vos équipements. Sinon, bien suivre les consignes ci-dessous:

- n Consultez le manuel d'utilisation du téléviseur et de l'antenne.
- n Assurez-vous que le câble PERITEL et les éléments installés à l'extérieur sont en bon état et que les raccords PERITEL sont bien blindés.

Le présent manuel fournit toutes les informations permettant d'installer et d'utiliser ce récepteur. Les symboles ont les significations suivantes:

 **AVERTISSEMENT:** Informations de mise en garde.  **ASTUCES:** Toutes autres informations complémentaires importantes ou utiles.  *MENU* Présente un bouton de la télécommande ou du récepteur (en gras) *Aller à* Présente une rubrique du menu dans une fenêtre (en italiques).

.

A

## **1.4 Caractéristiques et accessoires**

- n Réception de tous programmes télé et radio numériques diffusés par satellite,
- n 2 fiches d'insertion compatible avec la plupart des modules d'accès conditionné (ex. CryptoWorks, Conax, Viaccess, Irdeto …)
- Images TV exceptionnellement claires et nettes et son excellent en qualité DVD
- n Installation facile et rapide, menu convivial.
- n Capacité de mémoire de 5 000 chaines
- n 4 listes de favoris pour vos chaines TV et Radio
- 7 blocs de programmation avec 3 modes (quotidien, hebdomadaire, ponctuel)
- Fonctions zoom pour les images TV
- n Télétexte par le récepteur et le téléviseur, sous-titrage et piste audio multi-lingue.
- n Affichage du numéro de chaine ou de l'horloge
- n Guide électronique des programmes jusqu'à 3 jours.
- n Verrouillage parental et contrôle du niveau de moralité
- Menu multi-langue (OSD)
- Son numérique par sortie optique ou coaxiale (S/PDIF)
- Entièrement compatible DVB, supporte MPEG-2, MPEG-4 et H.264
- Sorties vidéo multiples: HDMI, Component (Y, Pb, Pr), PERITEL (RGB, CVBS), Video RCA

#### **Accessoires:**

- n 1 x Manuel d'utilisation
- n 1 x Télécommande
- $\blacksquare$  2 x Piles (type AAA)
- **Remarque:** les piles ne devront pas être rechargées, démontées, court-circuitées électriquement ni être mélangées ou utilisées avec d'autres modèles de piles.

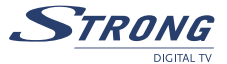

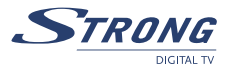

## **2.0 VOTRE RECEPTEUR**

## **2.1 Façade avant**

**Fig. 1**

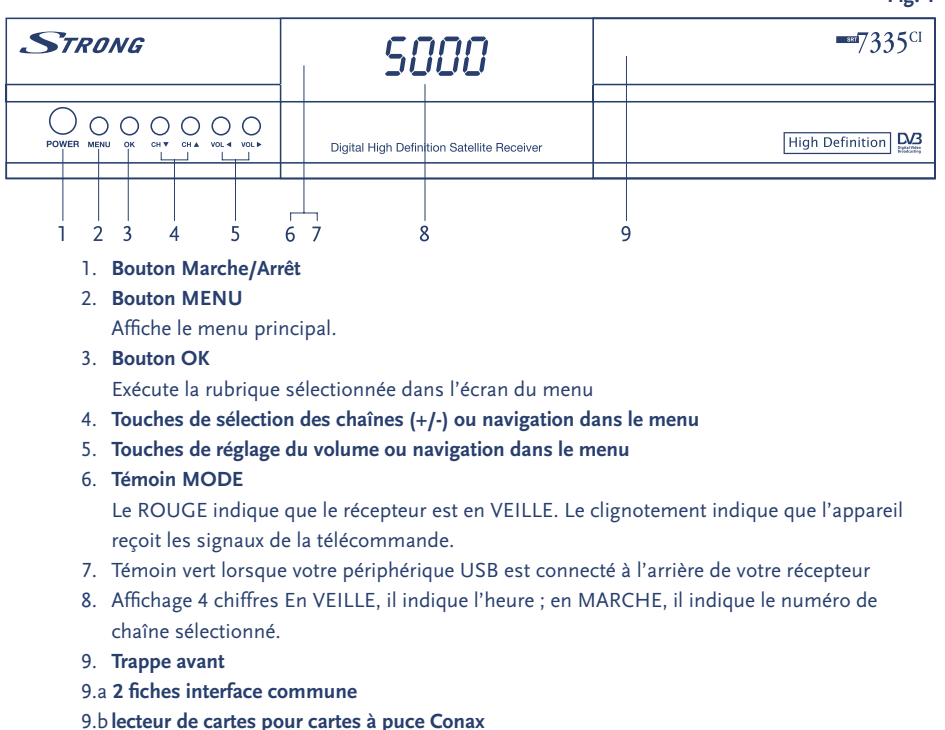

## **2.2 Façade arrière**

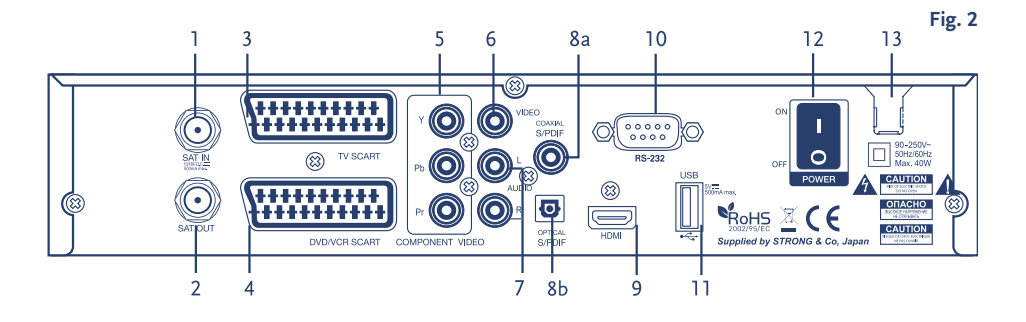

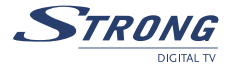

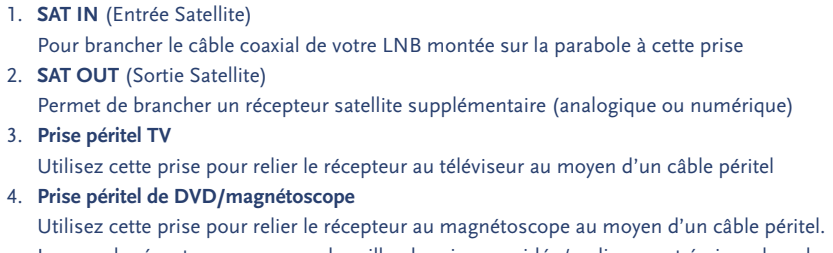

Lorsque le récepteur sera en mode veille, des signaux vidéo/audio seront émis en boucle du magnétoscope/lecteur DVD vers le téléviseur en passant par le récepteur

5. **Y, Pb, Pr**

Connexion à l'entrée Component du téléviseur

6, **VIDEO** 

Cette prise a un signal vidéo constant pour se connecter à des magnétoscopes supplémentaires

8a. **Sortie audio numérique S/PDIF COAX**

Utilisez cette sortie coaxiale pour relier le récepteur à l'entrée de l'amplificateur audio numérique

- 8b. **Sortie audio numérique S/PDIF OPTIQUE**
- Utilisez cette sortie OPTIQUE pour relier le récepteur à l'entrée de l'amplificateur audio numérique
- 9. **USB**

Se connecte à votre outil USB.

#### 10. **Port série RS-232**

Ce port série peut servir à connecter un PC à votre récepteur pour télécharger les nouvelles versions de logiciel sur votre récepteur.

11. **HDMI**

utilisez cette sortie pour la connexion de votre TV par câble HDMI.

- 12. **Interrupteur Marche/Arrêt**
- 13. **Câble d'alimentation**

Le récepteur fonctionne sur 90 ~ 240 V (sélectionnable automatiquement) 50/60 Hz ±5 %. Bien vérifier la spécification d'électricité avant de brancher le récepteur sur la prise de secteur

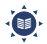

 **Important:** Effectuez toutes les connexions avant de brancher la prise d'alimentation et de mettre en marche la TV et le récepteur. Allumez toujours le récepteur en premier, puis le téléviseur

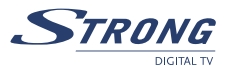

## **2.3 Télécommande**

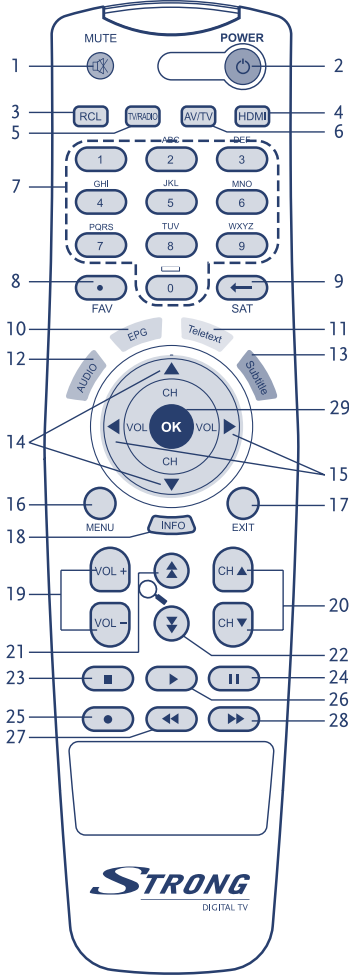

## 1 **M**

- Coupe la sortie audio du récepteur
- $2.$   $(b)$ 
	- Met le récepteur en marche/à l'arrêt
- 3. **RCL**
	- Retour à la chaîne précédente

#### 4. **HDMI**

Change la résolution vidéo

#### 5. **TV/RADIO**

Permet de passer du mode TV au mode RADIO et inversement

#### 6. **AV/TV**

Pour basculer entre les modes TV et AV

## $7.0 - 9$

- Commande le mode numérique ; en particulier, permet de passer directement d'une chaîne programmée à une autre
- 8. **FAV**
	- Affiche la liste des chaînes programmées favorites

#### 9. **SAT**

Affiche la liste des satellites

### 10. **EPG**

 Afficher le guide des émissions programmées sans passer par le menu

### 11. **TEXT**

 Affiche la liste des langues de Télétexte supportées par la chaîne en cours de diffusion

#### 12. **AUDIO**

 Affiche la liste des langues disponibles (piste audio) pour la chaîne en cours

#### 13. **SUB**

 Affiche la liste des langues des sous-titrages supportées par la chaîne en cours de diffusion

#### 14. **CH AV**

 Permet de passer de la chaîne en cours à la chaîne précédente/suivante sans passer par le menu. En mode Menu, déplace le curseur vers le haut/vers le bas.

#### 15. **VOL 4**

Augmente/réduit le volume en mode Sans menu. Modifie les valeurs des réglages dans la rubrique du Menu concernée.

#### 16. **MENU**

Affiche le menu principal

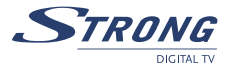

# **Français**

#### 17. **EXIT**

Quitte le menu ou le sous-menu

18. **INFO** 

Affiche les informations sur la chaîne en cours

19. **V+/V-**

Augmente/réduit le volume.

20. **CH+/CH-**

Permet de passer de la chaîne en cours à la chaîne précédente/suivante.

 $21.4$ 

Remonte d'une page dans la liste des chaines (Select. zoom In/out)

 $22.\n\overline{\bullet}$ 

Descend d'une page dans la liste des chaines

23. **STOP**

Arrête l'enregistrement ou la lecture

#### 24. **PAUSE**

Arrêt sur image ou retour au mode normal

- 25. **RECORD**
	- Enregistrement
- 26. **PLAY**

Affiche la liste des fichiers et lance la lecture

#### 27. **REWIND**

Effectue un retour arrière et en change la vitesse

28. **F/F**

Avance rapide

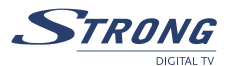

## **3.0 CONNEXIONS**

## **3.1 Connexion à une antenne parabolique**

#### **Connexion d'une antenne parabolique fixe au récepteur**

Choisissez le satellite dont vous voulez recevoir les signaux, puis demandez au revendeur-installateur de diriger la parabole vers le satellite voulu. Brancher un câble coaxial sur le LNB et, de l'autre côté, directement sur la prise SAT IN du récepteur

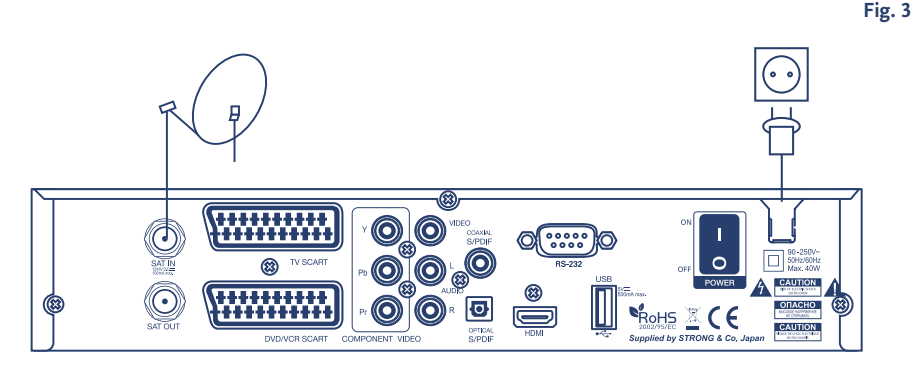

#### **Raccordement de multiples paraboles fixes au récepteur en utilisant un commutateur DiSEqC1.0**

Si l'on veut regarder les émissions provenant de plus d'un satellite (par exemple du satellite ASTRA et du satellite HOT BIRD), il est conseillé d'utiliser des paraboles fixes et un commutateur DiSEqC 1.0. Demandez au revendeur/installateur de diriger les antennes paraboliques vers les satellites voulus et relier les LNB par des câbles coaxiaux aux prises d'Entrée (IN) du commutateur DiSEqC 1.0. Relier la prise de sortie (OUT) du commutateur DiSEqC 1.0 à la prise d'entrée satellite (SAT IN) situé au dos du récepteur.

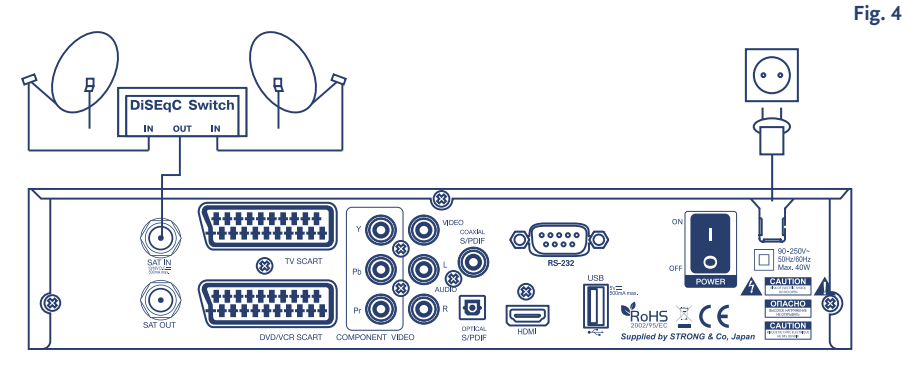

#### **Raccordement d'une parabole posée sur un positionneur motorisé au récepteur**

Autre possibilité pour regarder des émissions provenant de plusieurs satellites : installez une parabole sur un positionneur motorisé DiSEqC 1.2. Demandez au revendeur/installateur de fixer la parabole sur le positionneur, régler l'angle d'élévation et lui faire régler le point central du positionneur. Reliez le LNB par un câble coaxial à la prise d'Entrée (LNB IN) du positionneur, puis reliez la prise de Sortie (OUT) à la prise d'Entrée Satellite (SAT IN) au dos du récepteur.

**Fig. 5**

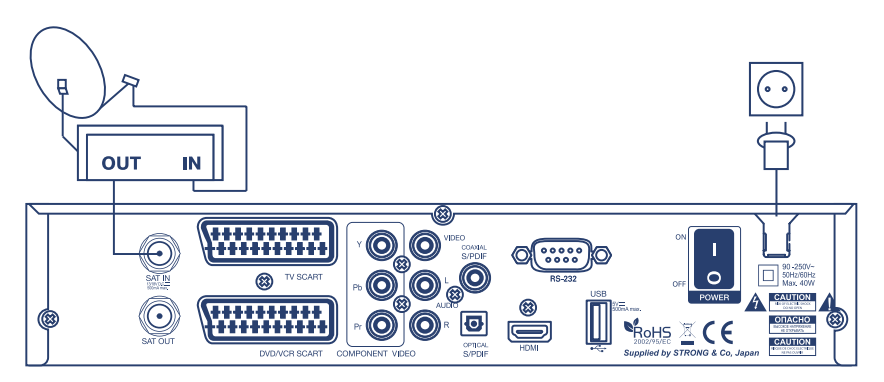

## **3.2 Pour le raccorder au téléviseur et au magnétoscope**

#### **Connexion par câble HDMI**

Pour profiter pleinement de vos chaines HD, nous vous conseillons d'utiliser les sorties HDMI ou Component vidéo de votre récepteur.

Connectez votre câble HDMI à la sortie HDMI du récepteur et à la fiche HDMI IN de votre téléviseur.

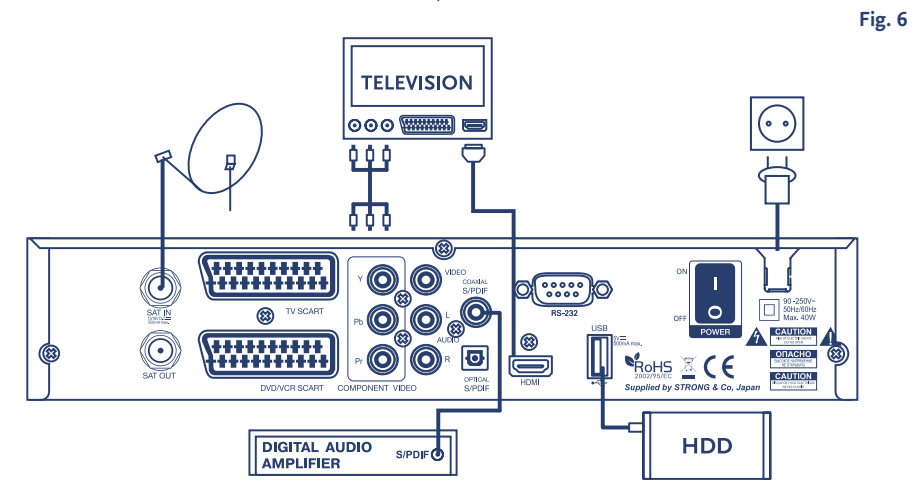

**Fig. 7**

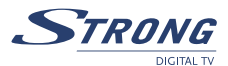

#### **Connexion par sortie component**

- 1. Assurez vous d'utiliser le câble adéquat : 3 fiches de chaque côté du câble, habituellement de couleur verte, bleue et rouge.
- 2. Branchez ce câble au récepteur et à votre téléviseur en respectant les correspondances de couleur.

**TELEVISION**  $000$ CAUTION ROHS  $\mathbb{Z}$  C E CAUTION  $\overline{1NQ}$ **FEE VCR**  $OUT<sub>0</sub>$ 

#### **Connexion par câble péritel**

- 1. Reliez la prise PERITEL TV située au dos du récepteur à la prise PERITEL IN du téléviseur ou reliez les prises Vidéo RCA et Audio L/R RCA situées au dos du récepteur aux entrée correspondantes du téléviseur.
- 2. Reliez la prise PERITEL VCR du récepteur à la prise PERITEL-IN du magnétoscope.
- **NOTE:** Assurez vous que votre récepteur est connecté par péritel ou câble RCA (Vidéo, Audio L/R) à votre TV lorsque vous connectez votre magnétoscope ou lecteur DVD. Vous n'aurez pas de signal vidéo depuis votre magnétoscope ou lecteur DVD via votre récepteur si votre récepteur est connecté seulement par HDMI ou Y, Pb, Pr à votre téléviseur.

## **3.3 Liaison à l'amplificateur Audio Numérique**

Reliez la prise S/PDIF située au dos du récepteur à l'entrée appropriée de l'amplificateur Audio Numérique (Fig. 6)

www.strong.tv

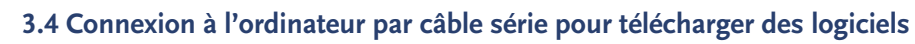

Reliez le connecteur RS-232 situé au dos du récepteur au port série de l'ordinateur au moyen d'un câble série. Vous trouverez les consignes indiquant comment télécharger les logiciels sur notre site web www. strong.tv (support > download).Vous y trouverez également un outil d'édition des chaines pour établir vos listes de chaînes favorites. Toutefois, le récepteur peut télécharger automatiquement par satellite un nouveau logiciel système

## **3.5 Connexion à un disque dur externe via USB**

Allumez votre disque dur (branchez l'adaptateur d'alimentation si applicable) avant de connecter la prise USB à l'arrière du récepteur, Après la première installation (§ 4.0), procédez comme indiquer ci-dessous.

- 1. A moins que votre disque dur externe soit déjà formaté en FAT 32 et ait été détecté, lors de la 1ere utilisation un message vous indiquant de formater votre disque dure en FAT 32 apparaitra *"Application" ->"USB"* menu.
- 2. Dans ce menu appuyez sur la touche **JAUNE** (Formater) de votre télécommande pour confirmer. Après ~ 10 à 20 secondes le formatage sera terminé, vous pouvez donc quitter ce menu en appuyant sur les touches **MENU** ou **EXIT**.
- 3. Allez sur le menu *"Application" ->"PDR"* afin d'ajuster la durée d'enregistrement souhaitée.
- 4. Set Timeshift to *OFF* or *ON* as desired.

 **Important**: Lors du formatage du disque dur, toutes les données existantes seront supprimées et définitivement perdues.

> Strong ne peut être tenu responsable pour tout dommage ou perte de donnée lors du formatage du disque dur.

## **4.0 PREMIERE MISE EN MARCHE**

Assurez-vous que le récepteur satellite est correctement relié au téléviseur et à la parabole et que le signal du satellite est de bonne qualité (si vous ne savez pas bien comment faire, demandez au revendeur le plus proche de contrôler votre installation ou le signal du satellite).

Vérifiez que la prise d'alimentation du récepteur est bien enfoncée dans la prise de secteur murale. Mettre le récepteur en marche. L'image suivante apparaît à la première mise en marche.

Il est conseillé d'effectuer la première installation en suivant pas à pas l'Assistant d'Installation. Il vous facilitera la tâche pour la configuration du système et le réglage des chaînes. Si vous êtes un utilisateur averti, vous pouvez vous passer de l'Assistant en appuyant sur le bouton **EXIT** (Quitter) et configurer les chaînes à l'aide du menu *Installation.*

## **4.1 Sélection de la langue**

Appuyez sur **OK** pour choisir la langue voulue.

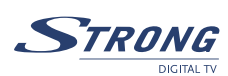

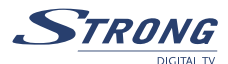

## **4.2 Sélectionner le satellite**

L'Assistant d'Installation est préconfiguré pour l'installation facile d'ASTRA 1C, 1E (19E) ou de HOT BIRD (13E). Pour ces satellites, la configuration du LNB est prédéfinie en LNB Universelle (Universal LNB) relié au récepteur via l'entrée 1 de l'interrupteur DiSEqC 1.0. Si la parabole est calée sur ASTRA 1C, 1E (19E) ou sur HOT BIRD (13E), sélectionnez le satellite correspondant dans la liste (les étapes suivantes de l'installation sont exposées au paragraphe **4.3**). Si la parabole est dirigée vers un autre satellite ou si l'installation est équipée de plusieurs paraboles, sélectionnez Other / Autres (la suite de l'installation est exposée au paragraphe **4.4**).

## **4.3 Sélectionner le satellite ASTRA 1C, 1E (19E) ou HOT BIRD (13E)**

Après avoir sélectionné le satellite ASTRA 1C, 1E (19E) ou HOT BIRD (13E), le menu *WIZARD-ANTENNA ADJUSTMENT* (ASSISTANT - REGLAGE DE L'ANTENNE) apparaîtra. Réglez la position de la parabole par petits paliers jusqu'à ce que les bâtons d'intensité et de qualité du signal virent au vert ou au jaune. Essayez d'obtenir le niveau d'intensité et de qualité maximum possible. Une fois qu'on est sûr de ne plus pouvoir améliorer le signal, fixez la parabole dans cette position et appuyez sur la touche **OK** de la télécommande pour lancer la recherche des chaînes. Une fois la recherche terminée, la première chaîne programmée apparaîtra à l'écran.

 **ASTUCE:** Selon la langue et le satellite sélectionné il peut vous être proposé de sélectionner une liste préinstallée de chaines. Cette liste comprend les chaines les plus connues triées dans l'ordre de préférence de la majorité des consommateurs.

## **4.4 Autre satellite**

Si l'on sélectionne *"Other satellite"* (Autre satellite), le menu *Channel set-up* (Configuration des chaînes) s'affichera à l'écran. À l'aide des touches pq, sélectionnez la rubrique Satellite et appuyez sur **OK** pour afficher la liste des satellites. Sélectionnez le satellite voulu à l'aide des boutons  $\blacktriangle$ , puis appuyez sur **OK**. À l'aide des boutons  $\blacktriangle\blacktriangledown$ , sélectionnez le point *"Dish number"* (Nombre de paraboles), puis définir le nombre de paraboles à l'aide des boutons **(D**. Appuyez sur **OK** pour configurer les paramètres de la parabole.

## **4.5 Configuration de la parabole**

Dans le menu *Dish setup* (Configuration de la parabole), configurer les paramètres de la LNB, de l'interrupteur DiSEqC et du mode Antenne. Si l'on utilise une parabole fixe, appuyer sur le bouton **ROUGE** (*Autoscan*) de la télécommande pour lancer la recherche des chaînes. Si l'on utilise une parabole fixée sur DiSEqC 1.2 ou un positionneur GOTO X, sélectionnez la rubrique *"Dish position"* (Position de la parabole), puis appuyez sur **OK**. Si l'on utilise le positionneur GOTO X, c'est le menu *"GOTO X setup"* (Configuration de GOTO X) qui apparaîtra. Se reporter à la présentation de *"GOTO X setup"* (Configuration de GOTO X) au paragraphe **5.2.4**. Après avoir configuré la position de la parabole, appuyez sur le bouton **ROUGE** (*Autoscan*) de la télécommande pour lancer la recherche de la chaîne. Après la recherche, la première chaine programmée sera affichée.

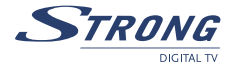

Appuyez sur le bouton **VERT** (Déplacer) pour trier manuellement les chaînes. À l'aide des boutons  $\blacktriangle$   $\blacktriangledown$ , sélectionnez la chaîne à déplacer. On peut aussi taper le numéro de la chaîne à l'aide des touches **Numériques** de la télécommande. Appuyez sur **OK** pour confirmer la sélection de la chaîne. On peut alors sélectionner le nouvel emplacement de la chaîne à l'aide des touches  $\blacktriangle\blacktriangledown$  ou taper le numéro d'emplacement sur les touches **Numériques**. Appuyez sur **OK** pour confirmer le nouvel emplacement de la chaîne. Recommencez ces opérations pour toutes les chaînes à déplacer. Pour mémoriser le nouvel ordre des chaînes, appuyez sur le bouton **JAUNE** (Enregistrer) ou **BLEU** (Enregistrer et quitter).

## **5.0 MENU PRINCIPAL**

L'ensemble des paramètres et fonctionnalités importantes du récepteur peuvent être commandés dans le *Menu principal*. Le *Menu principal* est constitué de cinq sous-menus: *"Channel Organiser"* (Gestionnaire des chaînes), *"Satellite set-up"* (Configuration du satellite), *"Installation", "Timer"* (Programmateur). Appuyez sur le bouton **MENU** lorsque le menu est invalidé, et l'écran du *MENU PRINCIPAL* apparaîtra.

## **5.1 Gestionnaire des chaînes**

Dans l'écran du *MENU PRINCIPAL*, appuyez sur les touches ▲▼ pour sélectionner *"Channel Organiser"* (Gestionnaire des Chaînes), puis appuyez sur **OK** ou sur u pour entrer dans le menu *Channel Organiser*  qui se compose des sous-menus *"Sort Channels"* (Trier les chaînes), *"Add to Favourites"* (Ajouter aux favoris) et *"Edit Channels"* (Editer les chaînes).

#### **5.1.1 Trier les chaînes**

Dans ce menu, vous pouvez trier les chaînes suivant un ordre donné ou déplacer les chaînes sur un emplacement spécifié.

 **Remarque:** les chaînes ne sont triées que dans la liste des chaînes sélectionnées. Le fait de trier les chaînes dans une liste ne modifie pas l'ordre des chaînes dans une autre liste. C'est-à-dire que le fait de trier les chaînes dans la liste *"All channels"* (Toutes les chaînes) ne modifiera pas l'ordre des chaînes figurant dans la liste d'un satellite donné et vice versa.

#### **Sort (Trier, bouton ROUGE)**

Appuyez sur le bouton **ROUGE** pour sélectionner une des options de tri disponibles.

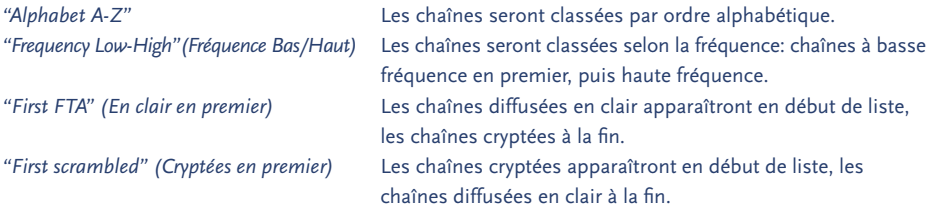

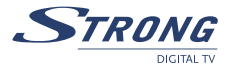

Si l'on veut mémoriser le nouvel ordre des chaînes, appuyez sur le bouton **JAUNE** (*Enregistrer*) ou **BLEU** (*Enregistrer et quitter*). Si l'on ne veut pas mémoriser le résultat du tri, appuyez sur le bouton **EXIT** (*Quitter*). Le message *"Voulez-vous enregistrer des données?"* apparaîtra à l'écran. Appuyez sur **EXIT** (*Quitter*) pour annuler l'enregistrement des données ou sur **OK** pour enregistrer le résultat du tri des chaînes.

#### **Move (= Déplacer) (bouton VERT)**

Appuyez sur le bouton **VERT** (*Déplacer*) pour trier manuellement les chaînes. À l'aide des boutons tu, sélectionnez la chaîne à déplacer. On peut aussi taper le numéro de la chaîne à l'aide des touches **Numériques**  de la télécommande. Appuyez sur **OK** pour confirmer la sélection de la chaîne. On peut alors sélectionner le nouvel emplacement de la chaîne à l'aide des touches  $\blacktriangle\blacktriangledown$  ou taper le numéro d'emplacement sur les touches **Numériques**. Appuyez sur **OK** pour confirmer le nouvel emplacement de la chaîne. Recommencez ces opérations pour toutes les chaînes à déplacer. Pour mémoriser le nouvel ordre des chaînes, appuyez sur le bouton **JAUNE** (*Enregistrer*) ou **BLEU** (*Enregistrer et quitter*).

#### **5.1.2 Ajouter aux Favoris**

Entrez dans ce menu pour préparer les listes de vos chaînes favorites. Sélectionnez les chaînes de votre choix à l'aide des touches  $\blacktriangle\blacktriangledown$ . A l'aide des boutons  $\blacklozenge$ , choisir le groupe de favoris où s'ajoutera la chaîne sélectionnée. Appuyez sur la touche **OK** pour inscrire/désinscrire la chaîne du groupe de favoris sélectionné.

Pour renommer le groupe de Favoris, appuyez sur la touche **ROUGE**, sélectionnez le groupe que vous souhaitez renommer, puis appuyez sur **OK**.

Un clavier apparaîtra à l'écran. Pour supprimer le nom actuel du groupe, sélectionnez le symbole Effacement arrière ( $\blacktriangle$   $\blacktriangledown$ ), puis appuyez sur **OK**. Pour saisir le nouveau nom, se servir des touches  $\blacktriangle$   $\blacktriangledown$   $\blacktriangleleft$  et **OK**. Appuyez sur la touche **ROUGE** pour enregistrer le nouveau nom ou appuyez sur la touche **VERTE** pour supprimer les modifications.

#### **5.1.3 Editer les chaînes**

Dans ce menu, vous pouvez éditer le nom de la chaîne, verrouiller et supprimer des chaînes.

#### **Edition**

Appuyez sur la touche **ROUGE** pour éditer le nom de la chaîne. Un clavier apparaîtra à l'écran. Pour supprimer le nom actuel, sélectionnez le symbole Effacement arrière. Pour saisir le nouveau nom, se servir des touches  $\blacktriangle \blacktriangledown \blacktriangle \blacktriangleright$  et **OK**. Appuyez sur la touche **ROUGE** pour enregistrer le nouveau nom ou appuyer sur la touche **VERTE** pour supprimez les modifications. Le nom de chaîne sera modifié dans toutes les listes de chaînes.

#### **Verrouiller**

La fonction Verrouiller peut être utilisée pour bloquer l'accès à certaines chaînes. Appuyez sur le bouton **VERT** pour verrouiller/déverrouiller la chaîne de votre choix. La chaîne verrouillée sera signalée par le symbole *"Serrure".* Pour regarder la chaîne verrouillée, il faut taper le code d'accès confidentiel. L'accès à la chaîne sera bloqué dans toutes les listes de chaînes.

#### **PART 3 • Français**

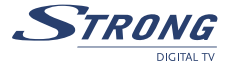

#### **Supprimer**

Le fait d'appuyer sur la touche **JAUNE** cochera la chaîne sélectionnée à supprimer. Pour décocher la chaîne, la sélectionner, puis ré-appuyez sur la touche **JAUNE**. La ou les chaîne(s) seront supprimée(s) après avoir appuyé sur la touche **BLEUE**. Attention! Le fait d'appuyer sur la touche **BLEUE** supprimera la ou les chaîne(s) de toutes les listes de chaînes. Pour annuler l'opération de suppression, vous pouvez appuyer sur la touche **EXIT** (*Quitter*). Le message *"Voulez-vous enregistrer des données?"* apparaîtra à l'écran. Appuyez sur **EXIT** (*Quitter*) pour annuler l'enregistrement des données ou sur **OK** pour le confirmer.

## **5.2 Configuration des satellites**

Le *menu de Configuration* des satellites contient les sous-menus suivants :

*"Channel set-up"/"Configuration des chaînes"* vous permet de configurer des chaînes provenant de satellites sélectionnés

*"Dish Set-up"/"Configuration des paraboles"* permet de paramétrer la configuration des paraboles. *"Edit satellites"/"Editer les satellites"* permet d'éditer les satellites prédéfinis et leurs transpondeurs et d'ajouter de nouveaux satellites. *"GOTO X setup"/"Configurer GOTO X"* permet de configurer l'emplacement pour utiliser un positionneur de type GOTO X.

#### **5.2.1 Configuration des chaînes**

Dans ce menu, on peut configurer les chaînes de satellite(s) en plusieurs modes, accéder au menu *Dish setup* (Configuration de la parabole), positionnez setup (Configuration du positionneur) (le cas échéant). *Satellite:* déplacer la zone de saisie active du menu sur ce point. Appuyer sur **OK** pour afficher la liste des satellites disponibles. Sélectionner le satellite voulu et appuyer sur **OK**. Si le satellite ne figure pas dans la liste, il faudra commencer par l'ajouter à l'aide du menu *"Edit satellites"* ("Editer les satellites"). *Numéro de parabole:* déplacez la zone de saisie active du menu sur ce point. A l'aide des touches  $\blacklozenge$ , sélectionnez le numéro de parabole auquel appartient le satellite choisi ci-dessus. Appuyez sur la touche **OK** pour entrer dans le menu *Dish setup*  (Configuration de la parabole). Le numéro de parabole "--" signifie que le satellite sélectionné n'est reçu sur aucune parabole. *Position de la parabole:* la valeur de cet élément dépend du mode de fonctionnement de la parabole. Si le mode de la parabole sélectionnée est *"Fixed"* ("Fixe"), ce point ne sera pas sélectionnable. Si le mode de la parabole sélectionnée est *"DiSEqC 1.2"*, la valeur ne pourra pas être *"Not stored"/"Non mémorisée"* (si la position de la parabole du satellite sélectionné n'était pas mémorisée) ou comprise entre 1 et 64 si la position a été mémorisée. Sélectionnez le point et appuyer sur **OK** pour configurer le positionneur. Tous renseignements complémentaires sur la Configuration du positionneur: à lire au § **5.2.1.1**. Si le mode de la parabole sélectionnée est *"GOTO X"*, cette valeur est *"GOTO X"*. Sélectionner le point et appuyez sur **OK** pour configurer la fonction GOTO X.

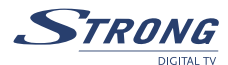

*Transpondeur:* déplacez la zone de saisie active du menu sur ce point et appuyez sur **OK**. La liste des transpondeurs du satellite sélectionné apparaîtra à droite de l'écran. On peut sélectionner le transpondeur pour vérifier l'intensité du signal et la qualité de réception. La liste de transpondeurs contient les transpondeurs prédéfinis. Si l'on doit modifier la liste des transpondeurs, se servir du menu *"Edit satellites"* ("Editer les satellites"), présenté au paragraphe **5.2.3**. Si l'on veut rechercher un transpondeur donné, utilisez la Recherche manuelle, comme exposé au paragraphe ci-dessous.

*Network search (Recherche d'une chaîne):* si ce point est réglé sur *"OFF"*, le récepteur recherchera les chaînes disponibles dans la liste de transpondeurs prédéfinis du satellite sélectionné. Si ce point est réglé sur *"ON"* (Marche), le récepteur recherchera alors en outre les chaînes parmi les transpondeurs ; on trouvera des informations sur ce point dans la diffusion générale. Utilisez cette option pour obtenir les nouvelles chaînes apparues sur le satellite.

*Search for (Rechercher):* on peut sélectionner le type de chaînes à installer sur le récepteur. Si l'on a sélectionné *"All channels"* ("Toutes les chaînes"), le récepteur installera les chaînes diffusées en clair et les chaînes cryptées.

Si l'on a sélectionné *"Scrambled"* ("Cryptées"), le récepteur n'installera que les chaînes cryptées. Si l'on a sélectionné *"FTA"* ("en clair"), le récepteur n'installera que les chaînes diffusées en clair.

Une fois tous les réglages effectués, on peut lancer l'opération de recherche de chaîne(s).

Appuyez sur la touche **ROUGE** pour configurer les chaînes provenant de tous les transpondeurs du satellite; Appuyez sur la touche **VERTE** pour configurer les chaînes provenant du transpondeur sélectionnées à la rubrique Transpondeur;

Appuyez sur la touche **JAUNE** pour passer en Configuration manuelle des chaînes provenant d'un transpondeur donné, ou pour installer une seule chaîne au PID Vidéo et Audio connu

#### **Configuration manuelle des chaînes**

Dans le menu *Recherche manuelle des chaînes*, on peut configurer toutes les chaînes provenant d'un transpondeur donné ou d'une seule chaîne.

Pour configurer toutes les chaînes provenant d'un transpondeur donné:

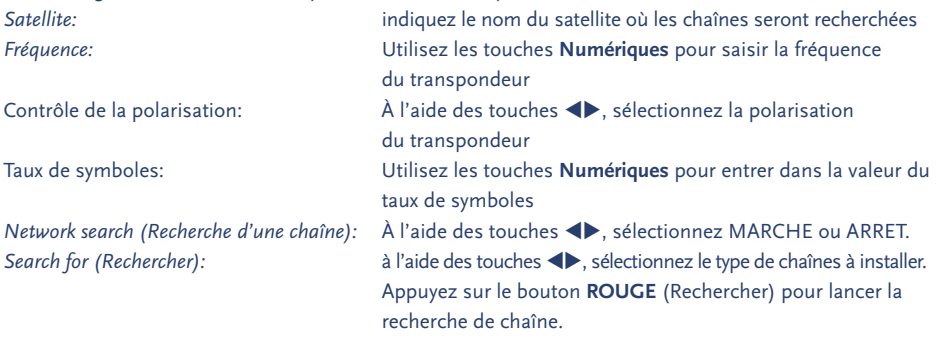

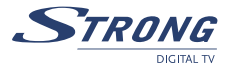

#### **5.2.1.1 Configuration du positionneur**

Si, dans le menu *Dish setup* (Configuration de paraboles), on a configuré le mode Parabole sur *"DiSEqC 1.2"*, il faut configurer la position de la parabole sur chaque satellite qu'on veut installer.

Dans le menu *Channel setup/Configuration* des chaînes, amenez la barre de sélection du menu sur le point *Dish position/Position de la parabole*, puis appuyez sur le bouton **OK** de la télécommande. Le menu *Positionner setup/Configuration* du positionneur apparaîtra à l'écran.

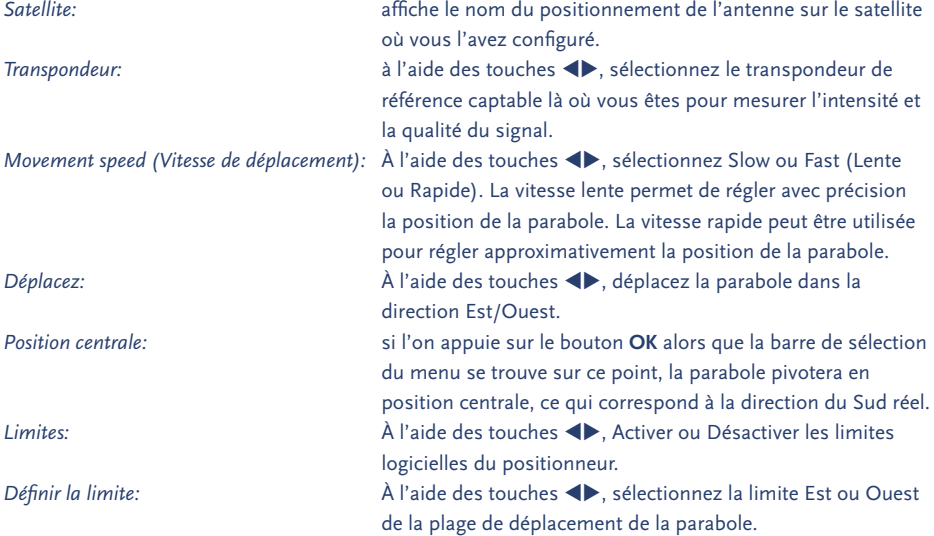

#### **Conseils pas à pas sur la configuration de la position**

- n Sélectionnez le transpondeur de référence pour contrôler l'intensité et la qualité du signal lors de la configuration de position.
- n Si on ne connaît la direction actuelle de la parabole, déplacez la barre de sélection du menu sur le point *Centre position/Position centrale*, puis appuyer sur **OK**. La parabole pivotera en direction du Sud réel. Si vous connaissez la longitude de l'endroit, vous comprenez peut-être la direction dans laquelle il faut déplacer la parabole pour atteindre la position du satellite sélectionné. Par exemple: votre longitude est de 5° Est et vous voulez configurer la position de la parabole pour ASTRA 1C, 1E (19° Est). Ensuite, en partant de la position centrale, il faut déplacer la parabole vers l'Est en appuyant sur la touche < Si votre longitude est de 25° Est, alors pour configurer la position de la parabole pour ASTRA 1C, 1E (19° Est), il faut déplacer la parabole en direction de l'Ouest (en partant de la position centrale) en appuyant sur la touche  $\blacktriangleright$ .
- n Pour configurer approximativement la position de la parabole, réglez *Movement speed* (Vitesse de déplacement) sur *Fast* (Rapide). Ensuite, déplacez la barre de sélection de menus sur *le point Move* (Déplacer) du menu puis, par de brèves pressions sur les touches  $\triangleleft$  ou  $\triangleright$ , déplacez la parabole dans la direction nécessaire. Vérifiez les indicateurs d'intensité et de qualité des signaux. Une fois que les niveaux se mettent à augmenter, réglez *Movement speed* (Vitesse de déplacement) sur *Slow* (Lente), puis poursuivre le réglage de la position de la parabole jusqu'à obtenir les meilleures valeurs possibles.

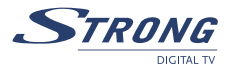

- n Une fois que vous êtes certain que la parabole est réglée avec précision, appuyez sur la touche **JAUNE** (Store = Mémoriser) ou **BLEUE** (Store&Exit = Mémoriser&Quitter). La position de la parabole sur le satellite sélectionné sera mise en mémoire.
- **O**. NOTE: Afin d'éviter des dommages sur votre parabole, assurez vous que ces limites sont définies correctement et que la parabole ne heurtera aucun objet lors de son déplacement.

#### **5.2.2 Configuration de la parabole**

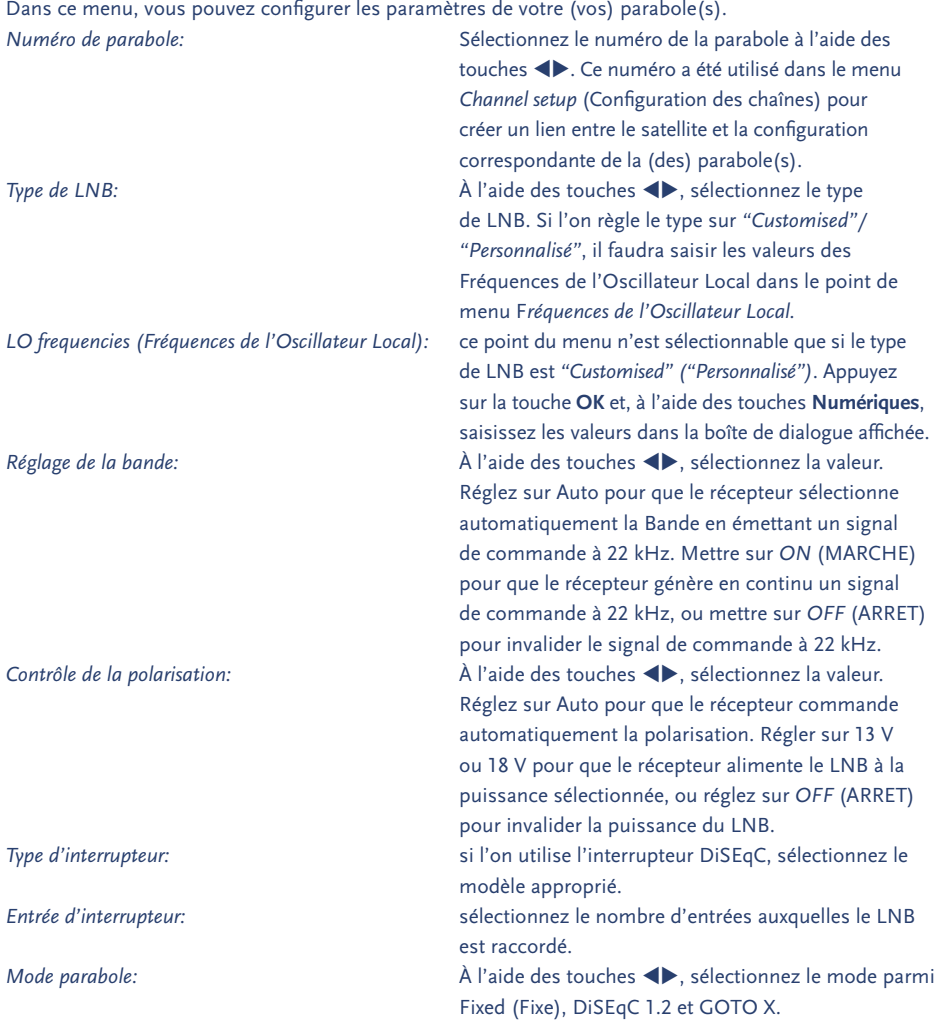

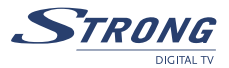

#### **5.2.3 Editer les satellites**

Dans ce menu, on peut éditer le nom, l'angle, l'emplacement et le transpondeur du satellite, et ajouter un nouveau satellite.

Appuyez sur le bouton **ROUGE** pour éditer les propriétés d'un satellite.

Appuyez sur le **VERT** pour ajouter un nouveau satellite.

Les fonctions Editer le satellite existant et Ajouter un nouveau satellite sont identiques.

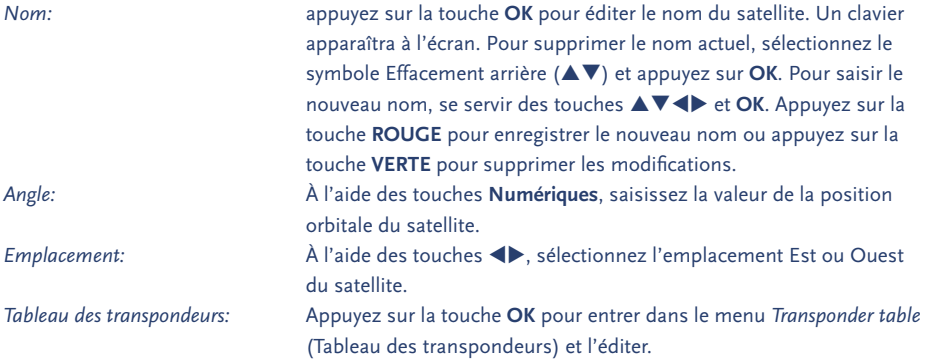

Dans ce menu, la touche **ROUGE** sert à éditer les paramètres du transpondeur sélectionné, la touche **VERTE** à ajouter un nouveau transpondeur et la touche **JAUNE** à supprimer le transpondeur sélectionné. Pour enregistrer les modifications, il faut appuyer sur la touche **JAUNE** (Save = Enregistrer) ou **BLEUE** (Save&Exit = Enregistrer et Quitter).

#### **5.2.4 Configuration de GOTO X**

Dans ce menu, l'opérateur doit définir l'emplacement géographique où il se trouve, s'il utilise le positionneur et s'il supporte GOTO X.

À l'aide des touches  $\blacktriangle \blacktriangledown$ , naviguez dans le menu.

Saisir les valeurs à l'aide des touches **Numériques**.

 $\lambda$  l'aide des touches  $\blacklozenge$ , sélectionnez une option.

Pour enregistrer les modifications, il faut appuyer sur la touche **JAUNE** (Save = Enregistrer) ou **BLEUE**  (Save&Exit = Enregistrer et Quitter).

## **5.3 Installation**

#### **5.3.1 Préference**

Dans ce menu, vous pouvez configurer le système en modifiant la langue du menu, la langue audio, la langue du sous-titrage, la durée d'affichage de la bannière, le taux de transparence, la chaine au démarrage. Langue du menu, langue audio, langue du sous-titrage

Utilisez  $\blacklozenge$  **N**  $\blacktriangledown$  pour sélectionner la ligne de votre choix. Appuyez sur **OK** pour confirmer la sélection.

#### **Affichage de la bannière d'information**

Pour définir la durée d'affichage de cette bannière, utilisez  $\blacklozenge$   $\blacktriangleright$   $\blacktriangleright$  pour sélectionner la ligne de votre choix. Appuyez sur **OK** pour confirmer la sélection.

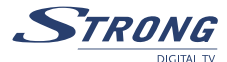

#### **Transparence**

Utilisez  $\blacktriangle$  **V** pour sélectionner le niveau de transparence souhaité à l'écran. Appuyez sur **OK** pour confirmer la sélection.

#### **Messages CAM**

Permet d'activer ou désactiver l'affichage de messages du CAM. Désactiver ces messages peut être nécessaire afin d'éviter les perturbations lors d'un zapping vers une chaine que votre carte à puce ne permet pas de décrypter.

#### **Chaine au démarrage**

Utilisez  $\blacklozenge$  **A**  $\ntriangleright$  et la touche **OK** pour sélectionner "dernière affichée" pour que votre récepteur s'allume sur la dernière chaine regardée ou pour sélectionner une chaine fixe et en faire la chaine sur laquelle le récepteur s'allumera.

#### **5.3.2 Réglages TV**

Dans ce menu, vous pouvez configurer les réglages TV comme le type HD, l'Aspect ratio, contrôle de l'écran, RGB/YUV, Clarté, contraste, saturation.

#### **Type HD**

Utilisez **+** bpour déplacer le curseur et appuyez sur **OK**: une liste de sortie vidéo apparait. Utilisez ▲▼ pour sélectionner une sortie vidéo. Appuyez sur OK pour confirmer la sélection.

**Astuce:** Type HD n'est pas sélectionnable si le mode sortie (YUV/RGB) est sur RGB.

#### **Aspect Ratio**

Réglez-le selon celui de votre téléviseur.

Utilisez  $\blacklozenge$  pour déplacer le curseur et appuyez sur **OK**: une liste aspect ratio apparait Utilisez  $\blacktriangle$ pour sélectionner un type. Appuyez sur **OK** pour confirmer la sélection.

#### **Contrôle de l'écran**

Utilisez **←** pour déplacer le curseur et appuyez sur **OK**: une liste apparait Utilisez ▲▼ pour sélectionner votre choix. Appuyez sur **OK** pour confirmer la sélection.

#### **RGB/YUV**

Si vous avez connecté votre téléviseur au récepteur par péritel seulement, il est recommandé de choisir le mode RGB. Si vous avez connecté votre téléviseur au récepteur par HDMI ou câble Component, il faut choisir YUV. Utilisez  $\blacklozenge$  pour déplacer le curseur et appuyez sur **OK**: une liste apparait Utilisez  $\blacktriangle$   $\blacktriangledown$ pour sélectionner votre choix. Appuyez sur **OK** pour confirmer la sélection.

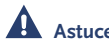

 **Astuce:** Si vous avez sélectionné le mode RGB alors la sortie Y, Pb, Pr (Component) du récepteur est désactivée.

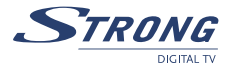

#### **Clarté / Contraste / Saturation**

Utilisez ◆ pour déplacer le curseur et appuyez sur **OK**: une liste apparait Utilisez ▲ **▼** pour sélectionner votre choix. Appuyez sur **OK** pour confirmer la sélection.

#### **Réglage de l'heure**

Si un émetteur fournit le GMT, vous pouvez l'utiliser pour régler l'heure ou bien la régler vous-même. Si vous choisissez GMT, l'heure est réglée automatiquement. Si l'émetteur fournit les paramètres horaires corrects, votre récepteur passera à l'heure d'été/d'hiver automatiquement.

#### **Contrôle Parental**

Dans ce menu, vous pouvez paramétrer l'état de verrouillage du menu (Désactivé ou Activé) et changer de code PIN. Le menu de niveau parental permet de bloquer les contenus déconseillés aux ages inférieurs ou égaux à celui que vous aurez choisi. Le fonctionnement de cet élément dépend de l'émission et STRONG ne sera en aucun cas responsable de tout dysfonctionnement. **Par défaut, le code confidentiel est 0000.**

#### **Software update (Mise à jour du logiciel)**

Sélectionnez cette option pour mettre à jour le récepteur à la dernière version de logiciel. Le service de mise à jour du logiciel est disponible sur les satellites ASTRA 1C, 1E, 1F à 19E et HOT BIRD 1, 2, 3, 4 à 13E. Si l'antenne s'amorce sur ASTRA 1C, 1E, 1F à 19E, saisir les paramètres suivants :

*Fréquence:* 12603; *Polarité:* H (Horizontal); *taux de transfert de symboles:* 22000

Si l'antenne est amorcée sur HOT BIRD 1, 2, 3, 4 à 13E, saisir les paramètres suivants :

*Fréquence:* 12476; *Polarité:* H (Horizontal); *taux de transfert de symboles:* 27500

#### Appuyez sur **ROUGE** (Démarrer).

Le récepteur vérifiera la disponibilité d'une mise à jour du logiciel et proposera de mettre à jour le logiciel si une nouvelle version est disponible. Suivre les futures instructions affichées à l'écran. Après l'opération de mise à jour du logiciel, le récepteur se mettra automatiquement sur la dernière chaîne regardée.

**Remarque:** pendant le processus de téléchargement de logiciels, la sortie vidéo du récepteur sera coupée. La progression du téléchargement du logiciel s'affichera sur l'indicateur de façade avant.

**Remarque:** la disponibilité de la mise à jour du logiciel est fonction des conditions de radiodiffusion locales et peut ne pas fonctionner dans tous les pays. Contactez votre revendeur pour lui demander tous renseignements complémentaires sur cette fonction.

 **Avertissement:** ne pas éteindre l'appareil et ne pas débrancher le récepteur de l'antenne pendant l'opération de mise à jour.

#### **Informations**

Affiche les informations de version du logiciel installée sur le récepteur.

#### **RAZ usine**

Cette touche effacera tous les réglages de l'utilisateur et les chaînes installées. Le récepteur redémarrera avec le menu *Assistant d'Installation.* 

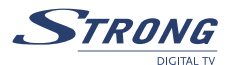

## **5.4 Programmateur**

Il est possible de régler le programmateur de façon à permettre au récepteur d'exécuter les actions indiquées, y compris les instructions de réveil ou de mise en sommeil.

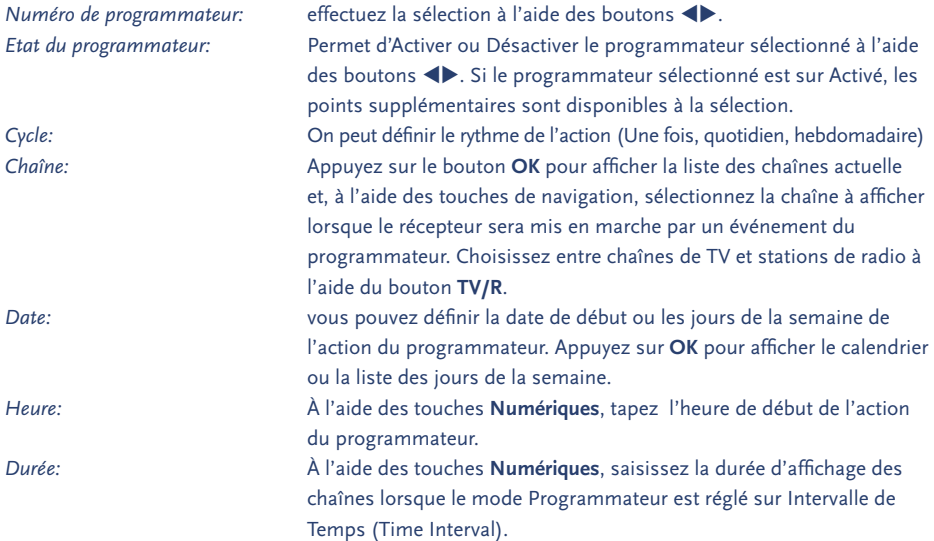

## **5.5 Application**

Ce menu vous aidera à utiliser: *USB, Calendrier, Tetris (jeu)* et *CAS.*

#### **5.5.1 USB**

Le récepteur est équipé d'une prise USB. Insérez votre outil de stockage USB dans cette fiche USB.. Assurez-vous que la consommation de votre outil USB n'est pas supérieure à 500 mA. Au cas où cette consommation soit supérieure, connectez une alimentation externe à votre outil USB avant de le connecter à voter récepteur. L'utilisation d'un outil USB à forte consommation pourrait endommager voter récepteur.

Sélectionnez le menu *USB menu* dans application à l'aide de ▲▼ et appuyez sur **OK Si vous souhaitez sauvegarder les chaines ou les softwares sur votre outil USB:**

- 1. Appuyez sur la touche **VERTE** et sélectionnez le type de données à sauvegarder (*"Données chaines (UDB)"* sauvegardera uniquement les chaines alors que *"Toutes les données SW (UAD)"* sauvegardera les SW et les chaines.)
- 2. Sélectionnez votre choix et appuyez sur **OK**.
- 3. Le nom du fichier créé sera *"STB\_ALL\_MMDDhhmm.UAD"* ou *"STB\_DB\_MMDDhhmm. UDB"*, où: MM – Mois de création du fichier; DD – date; hh – heure; mm – minutes

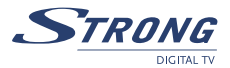

#### **Pour restaurer ces données:**

- 1. Sélectionnez le fichier (UAD or UDB) et appuyez sur **OK**.
- 2. La liste des actions possibles est affichée. Faites votre choix et appuyez sur **OK** pour continuer.
- 3. Après le chargement des données depuis le fichier sélectionné, voter récepteur redémarrera automatiquement après 3 secondes.

#### **Pour formater l'outil USB**

Appuyez sur la touche **JAUNE** (formater). Une fenêtre d'avertissement apparait pour vous demander confirmation.

#### **Pour effacer un fichier**

Appuyez sur la touche **BLEUE** (Effacer). Une fenêtre d'avertissement apparait pour vous demander confirmation.

**Astuce:** Lorsque l'outil USB n'est pas connecté au récepteur, aucun fichier ne s'affiche à l'écran.

#### **5.5.2 Calendrier**

Utilisez ▲▼ pour aller au calendrier et appuyez sur **OK**. Il apparait à l'écran. Utilisez  $\bigoplus \blacktriangle \blacktriangledown$  pour aller à la date actuelle et Pg Up/Dn pour aller au mois suivant/précédent. Appuyez sur **OK** pour confirmer la date et sur **EXIT** pour sortir.

#### **5.5.3 Tetris**

Utilisez  $\blacktriangle$  **V** pour aller à Tetris et appuyez sur **OK**. Avant de commencer le jeu, une fenêtre de sélection de niveau apparait. Appuyez sur les touches **Numériques** pour choisir votre niveau (1-15) et appuyez sur **OK**.

tu: Déplacer le bloc vers la gauche ou la droite.

v: Lacher le bloc.

**OK**: Faire pivoter le bloc.

Appuyez sur **EXIT** pour sortir du jeu.

#### **5.5.4 CAS**

Le récepteur est équipé d'une fiche pour les cartes à puce CONAX donnant accès à des chaines cryptées

- 1. Sélectionnez CAS dans application à l'aide de  $\blacktriangle \blacktriangledown$  et appuyez sur **OK**.
- 2. La version et l'ID du CAS sera affiché à l'écran.

\*\*\* Lorsque la carte n'est pas insérée, rien n'est affiché à l'écran.

#### **5.5.5 PDR**

Permet de régler la durée d'enregistrement et d'activer (*ON*) ou désactiver (*OFF*) l'enregistrement différé

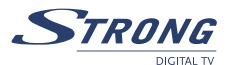

## **5.6 Interface commune**

Le récepteur est équipé de deux fiches pour interface commune donnant accès aux services cryptés payants avec différents modules de contrôles d'accès et une carte à puce valide.

Les programmes qui peuvent être décryptés sont déterminés par le module d'accès et la carte que vous utilisez.

- 1. Sélectionnez l'interface commune à l'aide de ▲▼ et appuyez sur **OK**.
- 2. L'interface commune est affichée à l'écran.

(Le message "non inséré » apparait lorsque le module d'accès n'est pas installé.)

- 3. Insérez le module d'accès dans la fiche 1 ou 2.
- 4. Le nom de la fiche diffère selon le module d'accès inséré.
- 5. Appuyez sur **EXIT** pour retourner au menu précédent ou appuyez sur **MENU** pour afficher la chaine en cours.

## **6.0 AUTRES OPERATIONS**

## **6.1 Program Guide (EPG)**

L'EPG permet d'afficher les horaires des émissions sur la chaîne actuellement affichée. La disponibilité d'EPG est fonction du diffuseur et ne sera peut-être pas disponible pour toutes les chaînes.

En mode sans menu, appuyez sur le bouton **EPG**; le menu EPG apparaîtra. L'écran se divise en 3 grandes parties: à gauche la liste des chaînes, à droite la liste des émissions programmées et en bas une brève présentation des émissions avec l'heure de début/de fin d'émission.

Dans la liste des chaînes, se servir des boutons  $\blacktriangle \blacktriangledown$  pour choisir la chaîne.

À l'aide des boutons  $\blacktriangle \blacktriangledown$ , passez de la liste des chaînes à la grille des programmes et inversement. Dans la grille des programmes:

Choisir une émission à l'aide des touches  $\blacktriangle\blacktriangledown$ .

À l'aide des touches **ROUGE/VERTE**, sélectionnez le jour précédent/suivant dans la grille.

 $\hat{A}$  l'aide des boutons  $\blacklozenge$ , passez de la liste des chaînes à la grille des programmes et inversement.

À l'aide du bouton **JAUNE**, affichez les informations détaillées sur les émissions.

A l'aide du bouton **BLEU**, réglez le programmateur pour l'émission sélectionnée.

Dans les détails des émissions,

Faire défiler les informations dans la fenêtre à l'aide des touches  $\blacktriangle \blacktriangledown$ . Utilisez **EXIT** (*Quitter*) pour revenir à la liste des émissions.

www.strong.tv

## **6.2 Bandeaux de zapping et d'information**

Le Bandeau de zapping s'affiche automatiquement à chaque changement de chaîne en mode Affichage normal. Il informe sur le type de liste de chaînes en cours, le nom du satellite, les informations d'heure et de date, le numéro et le nom de la chaîne ainsi que le nom de l'émission en cours.

Le bandeau d'informations s'affiche lorsqu'on appuie sur le bouton **INFO**.

Avec le bandeau de zapping, il fournit des informations sur l'émission suivante, la disponibilité des soustitres et du télétexte sur la chaîne en cours d'affichage.

On peut faire basculer le bandeau d'information du mode Etendu (Extended) au mode Signal (et inversement) en appuyant sur les boutons **ROUGE** (Etendu) et **VERT** (Signal), selon le cas. En mode Etendu, on peut afficher une brève présentation de l'émission en cours (si elle est disponible). En mode Signal, on peut afficher des informations techniques telles que les paramètres du transpondeur, les PIDs audio et vidéo de la chaîne actuellement affichée, la force et la qualité du signal.

## **6.3 Liste des chaînes/stations et mode d'affichage**

Pour afficher à l'écran la liste des chaînes actuellement disponibles, appuyez sur **OK** en mode Affichage. À l'aide des boutons  $\blacklozenge \blacktriangleright \blacktriangle \blacktriangledown$ , sélectionnez la chaîne et appuyez sur **OK** pour passer en mode d'affichage Plein écran.

Utilisez le bouton **LIST** pour faire passer une liste du mode *"TOUTES les chaînes"* à un satellite seulement.

## **6.3.1 Filtrage alphabétique rapide**

Appuyez sur le bouton **ROUGE** (Filtre) pour filtrer les chaînes par ordre alphabétique. L'alphabet s'affichera à droite. Sélectionnez la première lettre du nom de la chaîne que l'on veut rechercher dans la liste, puis appuyez sur **OK**.

## **6.3.2 Sélection de la liste**

En partant du mode Affichage ou du mode Liste des chaînes, appuyez sur le bouton **LIST** (Liste), puis choisir entre le mode *"TOUTES les chaînes"* et un satellite et le mode Chaînes terrestres uniquement à l'aide des boutons  $\blacktriangle$ **V**. Appuyez sur **OK** pour confirmer la sélection.

## **6.3.3 Sélection de la liste de favoris**

En mode Affichage ou en mode Liste des chaînes, appuyez sur le bouton **FAV** et se servir des boutons ▲▼ pour sélectionner le groupe de favoris de votre choix. Appuyez sur **OK** pour confirmer la sélection.

## **6.3.4 Sélection de la langue de diffusion du son (Audio)**

En mode Affichage, appuyez sur le bouton **AUDIO** de la télécommande. À l'aide des boutons  $\blacktriangle$ **V**, sélectionnez la langue de la piste audio dans la liste des langues disponibles. À l'aide des boutons tu, sélectionnez le canal audio entre Sortie à gauche, Sortie à droite et Stéréo. Appuyez sur **OK** pour confirmer la sélection.

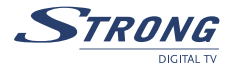

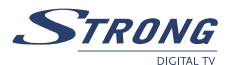

#### **6.3.5 Fonction TELETEXTE**

En mode Affichage des chaînes, appuyez sur le bouton **TEXT** (TEXTE). Si le Télétexte est disponible en plusieurs langues, sélectionnez la langue dans la liste.

#### **6.3.6 Fonction Sous-titres**

En mode Affichage des chaînes, appuyez sur le bouton **SUB** (Sous-titrage). La liste des langues de soustitrage disponibles apparaîtra à l'écran. À l'aide des boutons  $\blacklozenge$ , sélectionnez la langue, puis appuyez sur **OK** pour valider. Pour désactiver les sous-titres, sélectionnez *OFF* (ARRET) dans la liste des langues.

## **6.4 Fonctions PDR**

Le logiciel offre une gamme complète de fonctions PDR! L'enregistrement du signal HD demande une très grande vitesse d'enregistrement et dépend du périphérique USB utilisé. Strong ne peut garantir le fonctionnement de votre périphérique USB. Spécialement lorsque la lecture différée est activée. Tout dommage survenant sur un périphérique lors de l'utilisation des fonctions PDR ne peut être la responsabilité de STRONG.

#### **6.4.1 Enregistrer**

- 1. Sélectionnez la chaîne que vous souhaitez enregistrer. Appuyez sur la touche (**RECORD**) de votre télécommande pour commencer l'enregistrement.
- 2. La bannière d'information d'enregistrement apparait et affiche-le non du fichier ainsi que l'heure et la durée d'enregistrement (qui peut être ajustée dans le *menu PDR*). Elle disparaitra selon le temps d'affichage réglé du *menu OSD*. Vous pouvez réafficher cette bannière d'information en appuyant sur la touche.
- 3. Pendant l'enregistrement vous pouvez regarder une autre chaîne Free-To-AIR présente sur le même répéteur en appuyant sur la touche **OK**.
- 4. Vous pouvez arrêter l'enregistrement à tout moment en appuyant sur la touche (**STOP**).
- 5. Vous pouvez effacer un fichier de la liste des fichiers enregistrés en appuyant sur la touche **ROUGE** (delete) ou **VERTE** (delete All).

#### **6.4.2 Lecture**

- 1. EN mode TV Appuyez sur la touche (PLAY) pour afficher la liste des fichiers enregistrés.
- 2. Sélectionnez le fichier de votre choix à l'aide des touches  $\blacktriangleleft$  et appuyez sur **OK** afin de commencer la lecture.
- 3. Vous pouvez activer l'avance et le retour rapide à l'aide des touches <a> seconde fois pour modifier la vitesse (FF: x2, x4, x8; FR: x1, x2, x4, x8). Appuyez sur la touche u (**PLAY**) Afin de reprendre la lecture.
- 4. Lors d'une lecture, appuyez sur **INFO** puis sur <>>> **D**<br/>pour sélectionner directement une scène souhaitée.
- 5. Appuyez sur la touche (**STOP**) pour arrêter la lecture.

#### **6.4.3 Lecture différée**

- 1. Assurez-vous que la fonction lecture différée (time shift) est activée dans le menu *"Application" -> "PDR".*
- 2. En mode TV appuyez sur la touche **II** (**PAUSE**) pour commencer l'enregistrement. La bannière d'information affiche la durée d'enregistrement.
- 3. Appuyez sur la touche (PLAY) pour reprendre votre programme où vous l'avez quitté.
- 4. Si vous démarrez une lecture différée lors d'un enregistrement le récepteur continuera l'enregistrement.
- 5. Lors d'une lecture différée Vous pouvez activer l'avance ou le retour rapide à l'aide des touches <sup>1</sup>ou  $\blacktriangleright$ . Chaque pression supplémentaire modifiera la vitesse comme suit (FF: x2, x4, x8; FR: x1, x2, x4, x8).
- 6. Lors d'une lecture différée, appuyez sur **INFO** puis sur  $\blacklozenge$  pour sélectionner directement une scène souhaitée.
- 7. Appuyez sur la touche (**STOP**) afin d'arrêter la lecture différée.

## **A.1 DEPANNAGE**

Il peut y avoir plusieurs raisons au fonctionnement anormal du récepteur. Examinez le récepteur suivant les procédures exposées ci-après. Si le récepteur ne fonctionne pas correctement après l'avoir examiné, n'hésitez pas à contacter le revendeur. Ne pas ouvrir le capot du récepteur. Ceci peut provoquer une situation à risques.

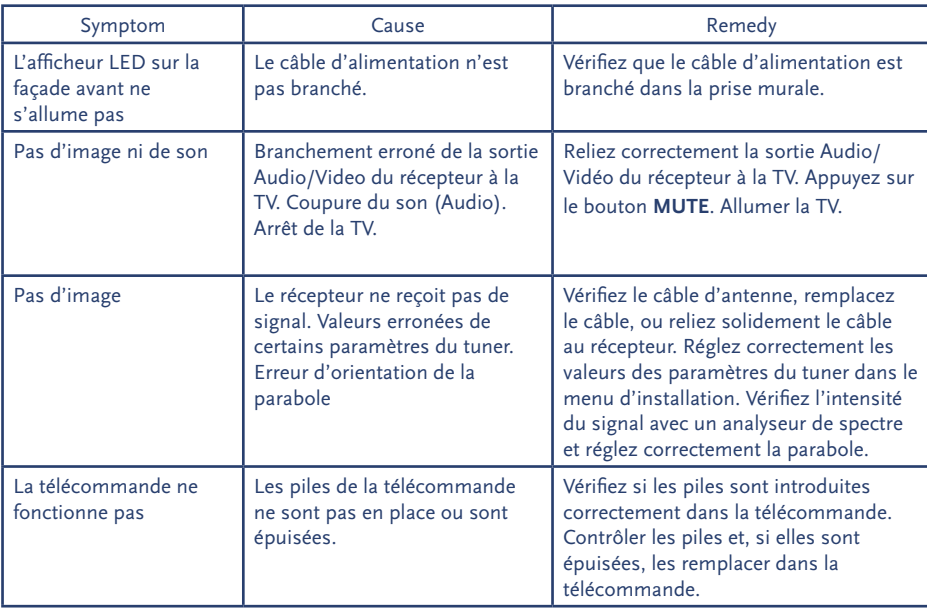

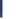

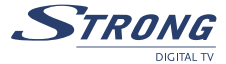

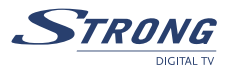

## **A.2 SPECIFICATIONS**

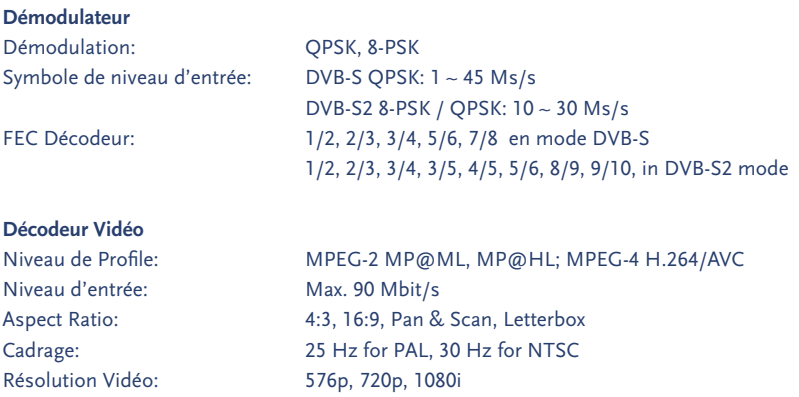

#### **Décodeur Audio**

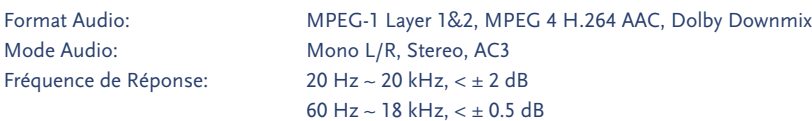

Taux d'échantillonage: 32, 44.1, 48 kHz

#### **Synthoniseur**

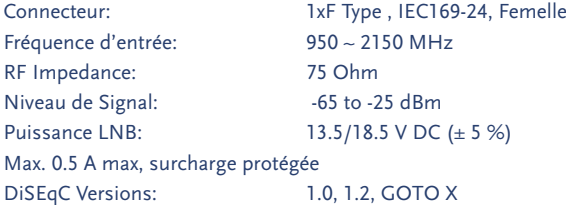

#### **Connecteurs**

SAT IN; SAT OUT TV PERITEL (RGB, CVBS, Audio L/R Output with volume control) VCR PERITEL (Input - RGB, CVBS, Audio L/R; Output-CVBS, Audio L/R) HDMI (V/A-Output) Type A Version 1.0 RCA Output - Audio L/R & Video Output Component Video (Y, Pb, Pr) Out S/PDIF Out (Coaxial, Optical) Data Interface-serial port: RS-232 9-Pin D-Sub Male type USB 2.0, Type A Connector

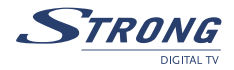

#### **Système & Mémoire**

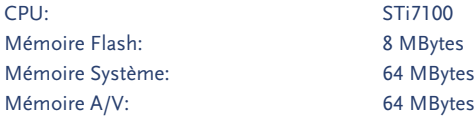

#### **General Data**

Tension d'entrée: 90 ~ 250 V AC, 50/60 Hz Consommation: max 40 W Température de fonctionnement: 0 ~ +40 °C Température de stockage:  $-10 \sim +50$  °C Niveau d'Humidité: 10 ~ 85%,RH, Non-condensée Dimensions (L x P x H) in mm:  $300 \times 215 \times 65$ Poids: 1.6 kg

Sujet à modification. En conséquence de la recherche et du développement continus, les spécificités techniques, le design et l'apparence du produit peuvent changer. ASTRA est une marque déposée de SES ASTRA, Eutelsat et HOT BIRD sont des marques déposées de Eutelsat Communications, CryptoWorks et Irdeto sont des marques déposées de Irdeto Access B.V., Conax est une marque déposée de Telenor Conax AS, Viaccess est une marque déposée de France Telecom, Mediaguard est une marque déposée de Nagra France tous les autres produits sont des marques ou des marques déposées de leurs propriétaires respectifs. © STRONG 2008. Tous droits réservés. 12/2008

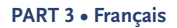

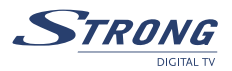

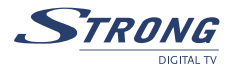

## **ENVIRONMENTAL ISSUES**

**STRONG is committed to reducing the impact of its products on the environment. To maximise the benefits of our design enhancements, your co-operation is required.**

#### **Electronic product recycling**

Do not dispose of this product with your domestic rubbish.

At the end of its useful life, this product contains materials which when processed correctly can be recovered and recycled. By participating in the responsible recycling of this product you will be reducing the requirement for new raw materials and reducing the amount of material that would otherwise end up in landfill. When you purchase a new, similar product your retailer may offer to take this old one off you. Alternatively, you can take it to your local recycling centre. Your retailer or local municipal authority will advise you of the collection facilities available for waste electronically products in your area. User of this service will be free to you.

Within the scope of the European legislation on Waste Electrical and Electronic Equipment (Directive 2002/96/ EC valid as of August 2005) STRONG provides a recycling system free of charge for consumers to returning products after end of life. For more information about STRONG's environmental policy to you:

**www.strong.tv** - select "*About us*" and "*Environmental Policy*" from the submenu.

#### **Packaging**

When disposing of this product packaging, please ensure that it is recycled. Packaging material is to be depolluted in waste separation.

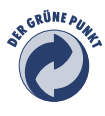

#### **Power Saving**

To save power and money, please put the product into standby mode when not in use. We also recommend disconnection from mains supply when not in use for longer periods of time.

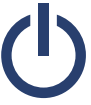

#### **Batteries**

Do not dispose of the batteries from your handset with your domestic waste.

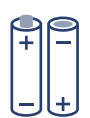

Where they are available, participate in your local municipal or retailer collection schemes for spent batteries. Batteries discarded in landfill sites or incinerated increases the chances of pollutants being dispersed into the atmosphere.

Alternations reserved 12/2008

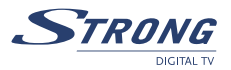